## **Ripwave™ Modem Quick Installation Guide**

The following instructions are for the experienced user as a quick setup guide for the Ripwave unit. For more details on installation of the Ripwave unit and software, see the Ripwave Modem User Guide.

## **Hardware Installation**

1. Turn the computer off before installation. Connect the USB or Ethernet straight cable to the unit and to the corresponding port on the PC.

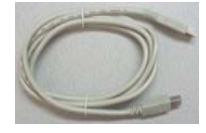

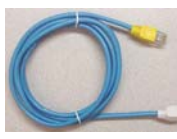

USB Cable **Ethernet Cable** 

2. Connect the AC power adapter to the Ripwave unit and to a 110 VAC outlet.

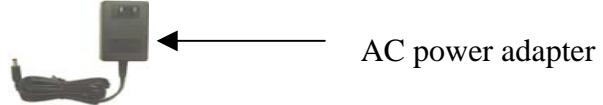

- 3. Rotate the antenna clockwise to the **UP** position.
- 4. Push the On/Off switch on the Ripwave unit to turn the unit **ON**. The lower indicator light on the Ripwave unit illuminates green.

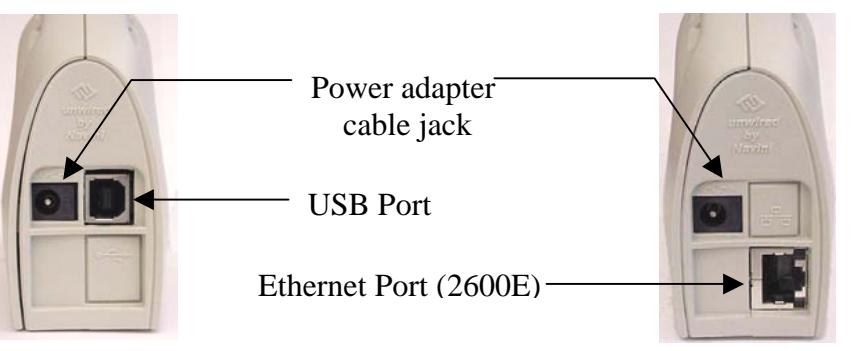

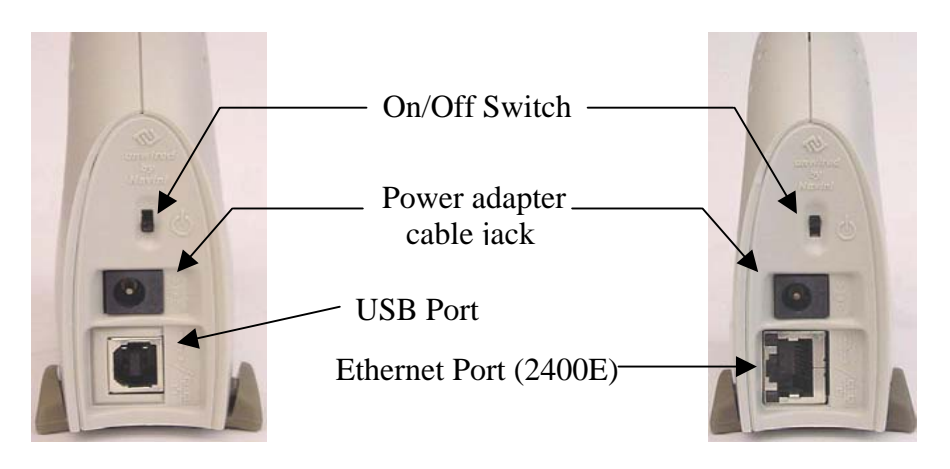

5. Set the power switch on the computer to the **ON** position. When the system is up, log in to the computer.

**Note:** For Windows NT® and Windows® 2000, you must be logged into an account having administrative privileges to install the Ripwave Modem and its software.

- AC power adapter 6. For an Ethernet connection, go to the **Navini Monitoring Software Installation** section. For a USB connection, Plug and Play will detect the new hardware – click **Next** in the Add New Hardware Wizard dialog box, and continue on with the hardware installation.
	- 7. Insert the Navini Networks Ripwave Installation CD in the CD-ROM drive.
	- 8. Follow the instructions for the 'Add New Hardware Wizard' to install the device driver for the Ripwave Modem.
	- 9. Select the 'CD-ROM drive' checkbox. Click **Next** to continue.
	- 10. Restart the computer, and proceed to the **Navini Monitoring Software Installation**.

Ethernet Port (2600E) **Note:** Navini Monitor & Ripwave Monitor refer to the same software.

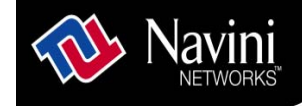

## **Navini Monitoring Software Installation**

- 1. Navini Networks offers two types of monitoring software: Navini Ripwave Monitor and Navini Diagnostics Tool. The Navini Ripwave Monitor is available with software releases *prior* to Release 4 while the Navini Diagnostics Tool is available with a software release of 4 or greater. Before installing either the Navini Monitor or Navini Diagnostics software, shut down all programs. This includes all antivirus software.
- 2. Insert the Navini Networks Ripwave Installation CD in the CD-ROM drive.
- 3. Click **Start > Run** from the menu at the bottom left corner of your screen. In the **Run** window, enter e:\setup (where "e" represents the CD drive; use the letter representing your specific CD drive) in the Open field. Click **OK**.
- 4. Follow the instructions given by the Navini Monitor Installation Wizard or the Navini Diagnostics Installation Wizard to install the monitoring software.
- 5. Restart the computer. When the system is up, log in to the computer and open the Web browser.
- 6. LET IT RIP…BEGIN SURFING THE INTERNET!

## **Ripwave**™ **Modem Quick Installation Guide**

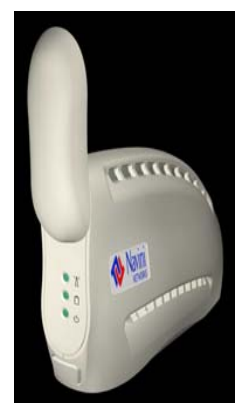

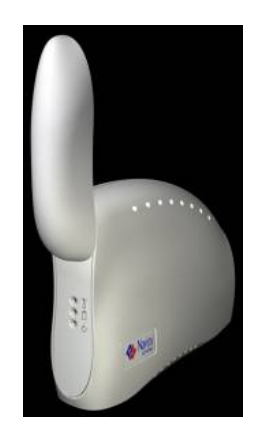

Copyright© 2001, 2002, 2003, 2004 Navini Networks, Inc. All rights reserved. Printed in the USA. Navini Networks, Internet at the Speed of Thought, Zero-Install, Ripwave, and Unwired by Navini are trademarks of Navini Networks, Inc. Other product and company names mentioned herein may be trademarks and/or service marks of their respective owners.

Part Number 40-00098-00 Revision G Version 1.0 May 21, 2004